# **Tracker Group Policy Functions**

The PDF-XChange Ed[i](#page-9-0)tor<sup>i</sup> has available ADMX and ADML files designed to help system administrators manage their deployment and user experience. Specifically, Tracker Software offers a language-neutral ADMX file for registry based policy settings of certain features of our editor. Tracker also makes available an ADML file for language specific settings.

For background on ADMX usage see this Microsoft KB [https://technet.microsoft.com/en](https://technet.microsoft.com/en-us/library/cc709647%28v=ws.10%29.aspx)[us/library/cc709647%28v=ws.10%29.aspx](https://technet.microsoft.com/en-us/library/cc709647%28v=ws.10%29.aspx)

## **PDFXEditor .admx and .adml file(s)**

Download **[PDFXEditor.admx](http://tracker-software.com/PDFXEditor.admx)** Download **[PDFXEditor.adml](http://tracker-software.com/PDFXEditor.adml)**

Tracker Software Products Canada Limited has made available the file **PDFXEditor.admx** for use when setting PDF. The ADMX file can be used to manage either local policy or a Domain based Policy.

- This article will deal specifically with Domain based Group Policy settings using an ADMX file.
- This article was written using Windows Server 2012 R2 Active Directory Domain Controller and a "Central Store for Domain Based GPOs", however the core methodology is valid also for older versions of Windows Server back to 2003.
- If you choose not to create an ADMX "Central Store", editing GPOs will work the same way as editing a local GPO with ADMX Files. [https://technet.microsoft.com/en](https://technet.microsoft.com/en-us/library/cc722018%28v=ws.10%29.aspx)[us/library/cc722018%28v=ws.10%29.aspx](https://technet.microsoft.com/en-us/library/cc722018%28v=ws.10%29.aspx)
- For more detail on Editing domain Based GPOs using ADMX file see here: l, <https://technet.microsoft.com/en-us/library/cc748955%28v=ws.10%29.aspx>

## **Prerequisites for Administering Domain-Based GPOs with ADMX Files**

To complete the tasks in this section, you should have at least:

- A Windows Server 2012, 2012 R2, 2008, 2008 R2, Windows Server 2003, or Windows 2000 domain l, that uses a DNS name server.
- A Windows Vista or newer based computer to use as an administrative workstation.
- A functional Central Store for ADMX files on your Domain controller(s)
- The process outline is as follows:
	- 1. [Populate the Central Store with your ADMX Files](#page-1-0)
	- 2. [Create an Administrative Policy Template for the PDF-XChange Editor for Domain-Based GPOs](#page-2-0)
	- 3. [Manage Tracker Software Editor Group Policy Settings](#page-4-0)
		- a. [Enable a Policy.](#page-4-1)
		- b. [Disable a Policy.](#page-6-0)
		- c. [Modify a Policy.](#page-7-0)

## <span id="page-1-0"></span>**Populate the Central Store with your ADMX Files**

Copy **PDFXEditor.admx** to your Central Store (typically C:\Windows\SYSVOL\domain\Policies\PolicyDefinitions)

Copy **PDFXEditor.adml** to your Central Store

(typically C:\Windows\SYSVOL\domain\Policies\PolicyDefinitions\[MUIculture])

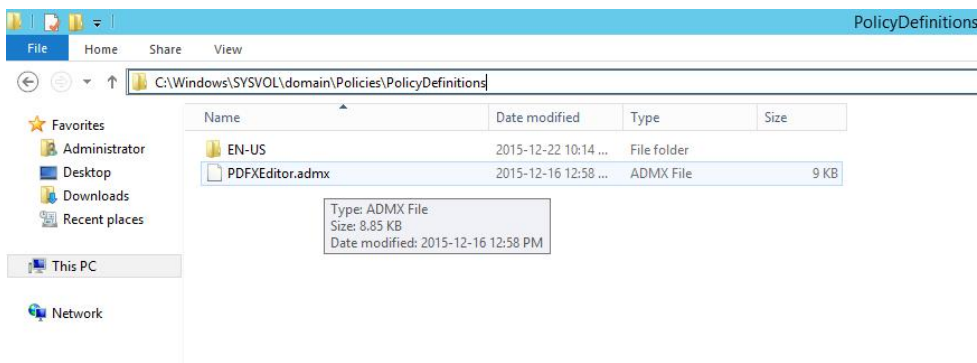

Here we have also created the subfolder "EN-US" to house the US English specific language files.

## <span id="page-2-0"></span>**Create an Administrative Template Policy for PDF-XChange Editor for Domain-Based GPOs**

#### **Create a Policy**

- 1. Open the Group Policy Management Console on the appropriate Domain Controller either directly on the domain Controller or on a management machine.
- 2. Create a new Tracker Software Editor GPO to edit. Right-click the **Group Policy Objects** node and select **New**.
- 3. Type a name for the GPO and click **OK**.

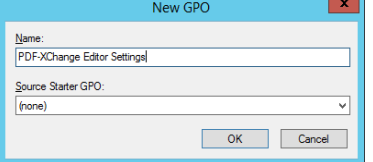

- 4. Expand the **Group Policy Objects** node.
- 5. Right-click the name of the GPO you created and click **Edit**.

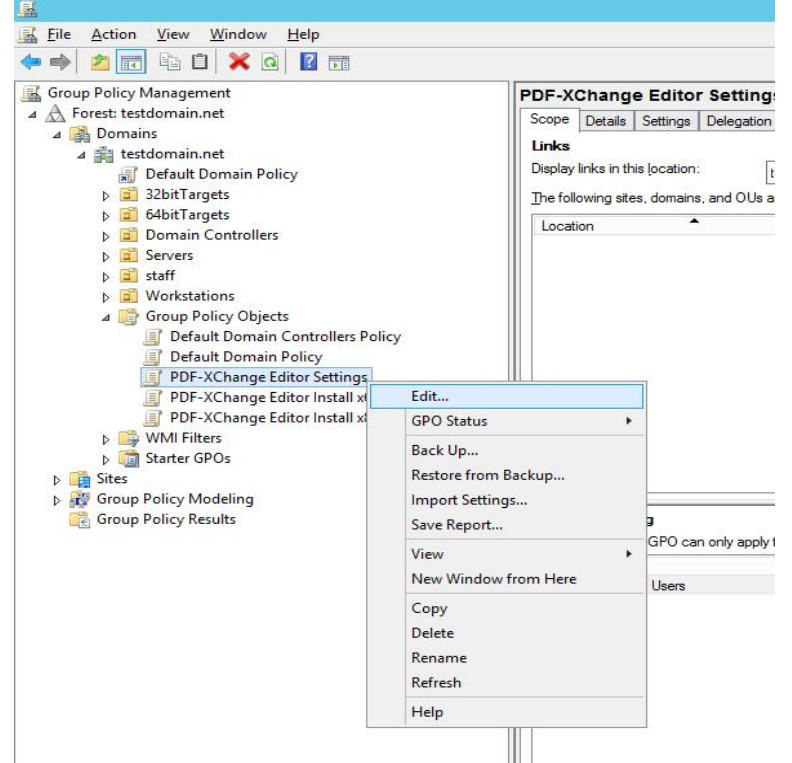

6. Group Policy Object Editor automatically reads all ADMX files stored in the central store. When a central store has been created the Group Policy tools will use the ADMX files only from the central store, ignoring any ADMX files stored locally on an administrative machine.

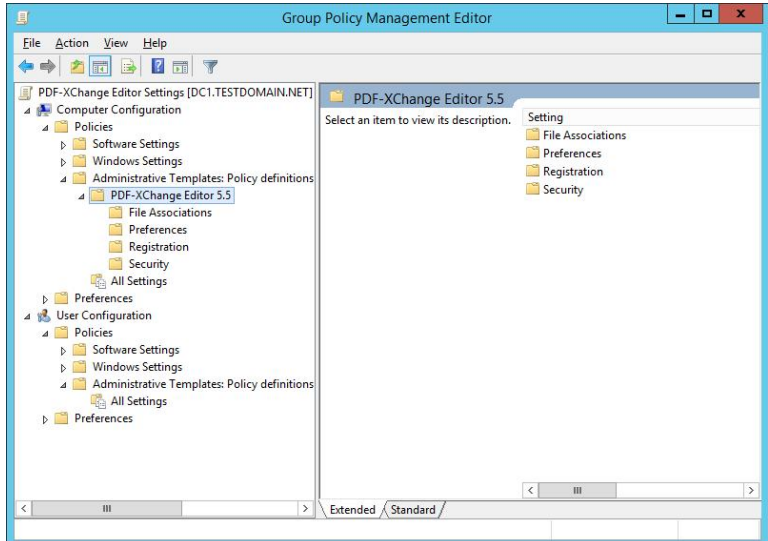

- 7. By design this template is for Computer Configuration, we do not offer a User configuration ADMX file.
- 8. Available policies for the PDF-XChange Editor are grouped under 4 categories:
	- 1. File Associations
	- 2. Preferences
	- 3. Registration
	- 4. Security

See here for details on the policies available within each category.

# <span id="page-4-0"></span>**Manage Tracker Software Editor Group Policy Settings**

#### <span id="page-4-1"></span>**Enable a Policy.**

Policy Title: Check if PDF-Xchange Editor is default app.

This policy will modify whether the Editor will check when it starts if it is the default application for PDF files on the target computer.

- By default the policy will not be enabled. To apply the policy you must first enable it. ÷,
- To force it to not check on program start you must explicitly [disable this policy.](#page-5-0)  $\blacksquare$
- This policy will override user's local settings ä,
- 1. **Select setting.**

Select the category and setting you wish to modify. File Associations à Check if PDF-Xchange Editor is default… à Edit:

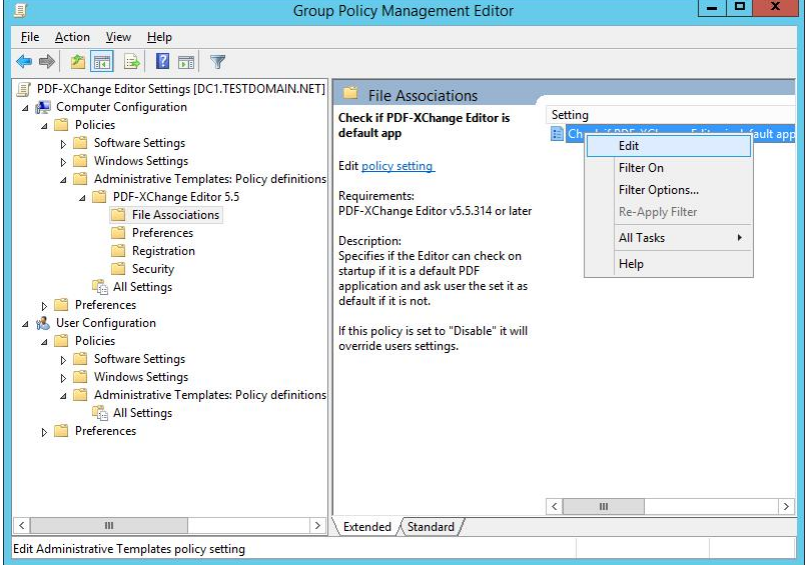

2. **Default setting.**

You will be presented with a dialogue box. This dialogue box will present options if available. This particular policy is simple, you can either enable it or not to check or not check if the Editor is default when it starts. There are no further options for this policy:

#### MANAGING TRACKER SOFTWARE PRODUCTS WITH ACTIVE DIRECTORY December 23, 2015

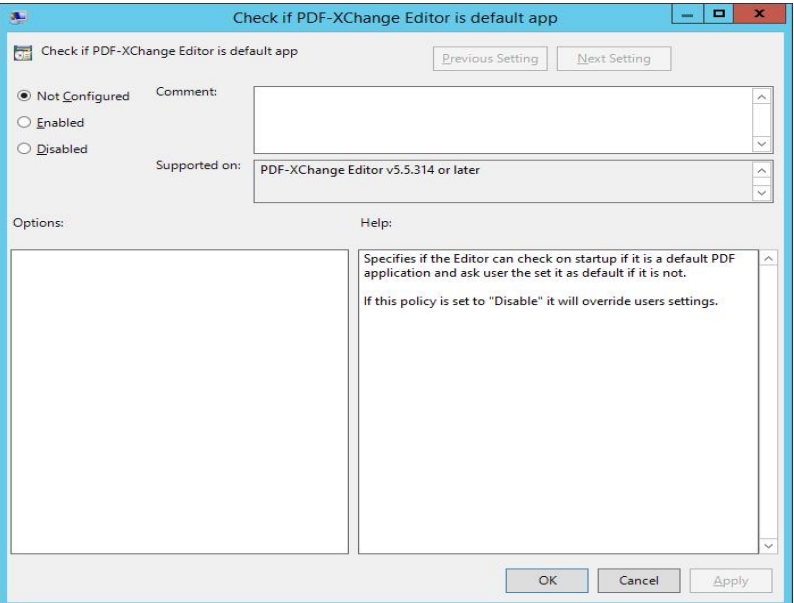

#### 3. **Enable setting.**

#### Select Enabled à Click Apply:

<span id="page-5-0"></span>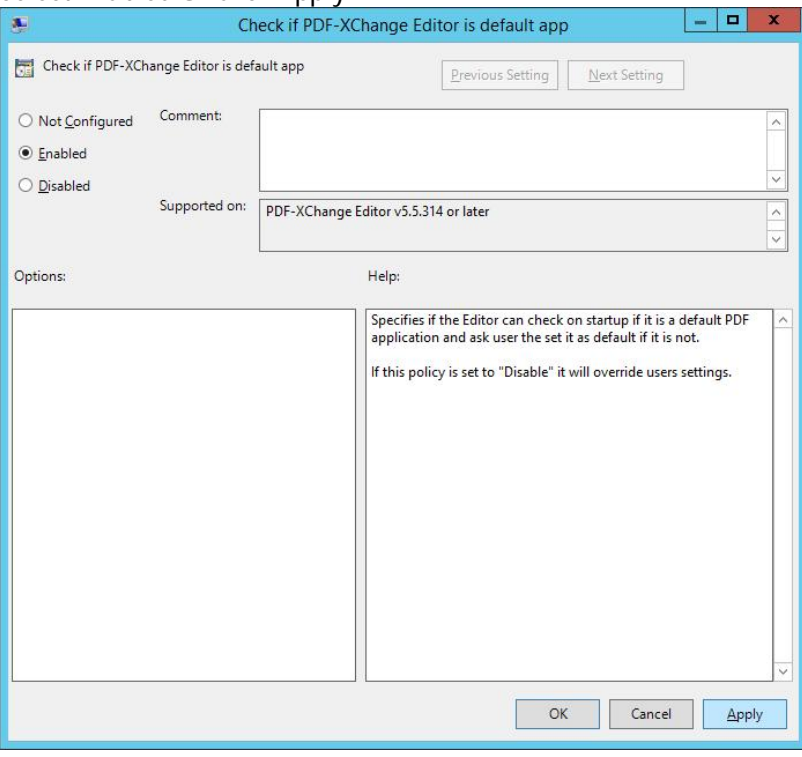

#### <span id="page-6-0"></span>**Disable a Policy**

Policy Title: Check if PDF-Xchange Editor is default app.

1. **Select Setting**

Select the category and setting you wish to disable.

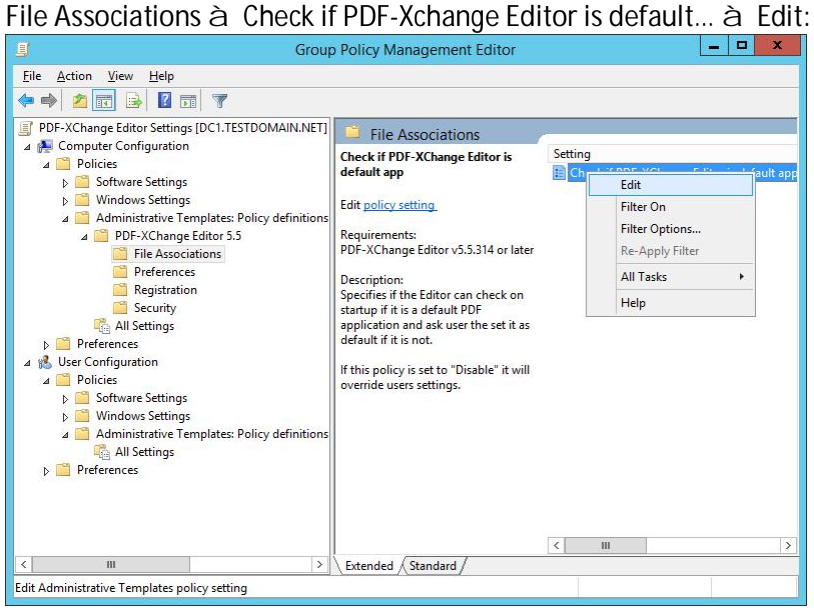

#### **2. Disable Setting**

You will be presented with a dialogue box. Select Disabled à Click Apply:

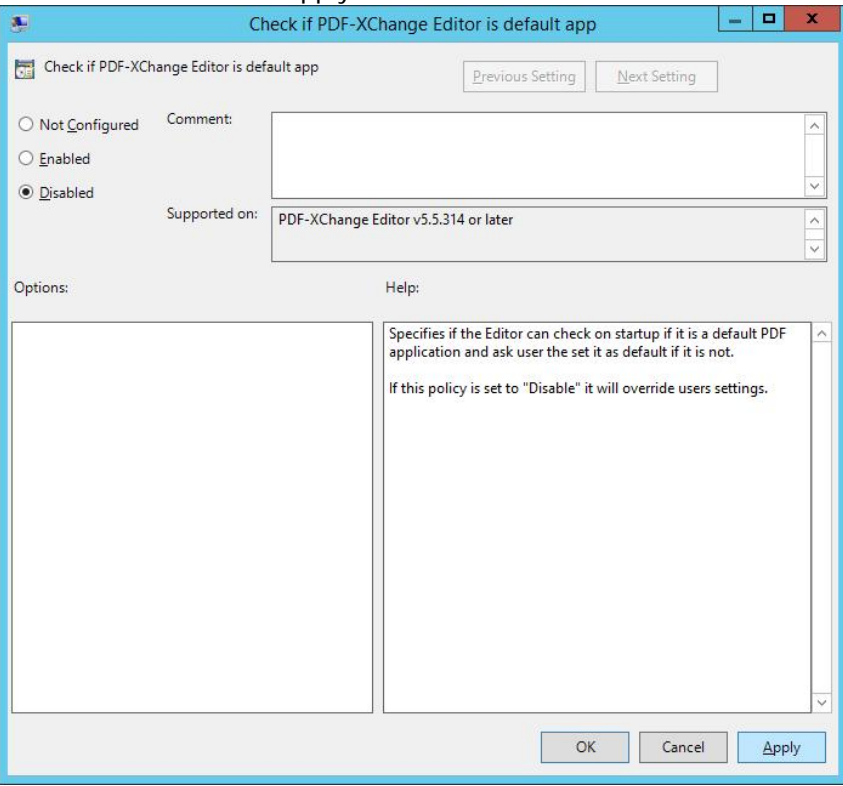

## <span id="page-7-0"></span>**Modify a Policy**

Policy Title: Check if PDF-Xchange Editor is default app.

1. **Edit existing Policy**

In the Group Policy Management Editor for your appropriate Domain Controller select the PDF-XChange Editor 5.5 Administrative Template and the category and setting you wish to modify.

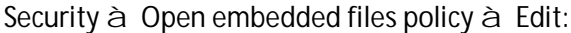

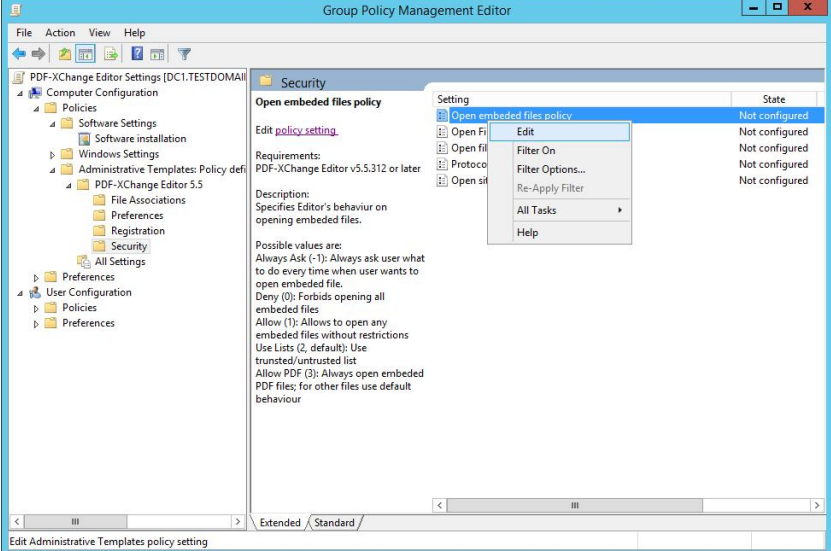

#### 2. **Default state**

You will be presented with a dialogue box. By default this policy is not configured.

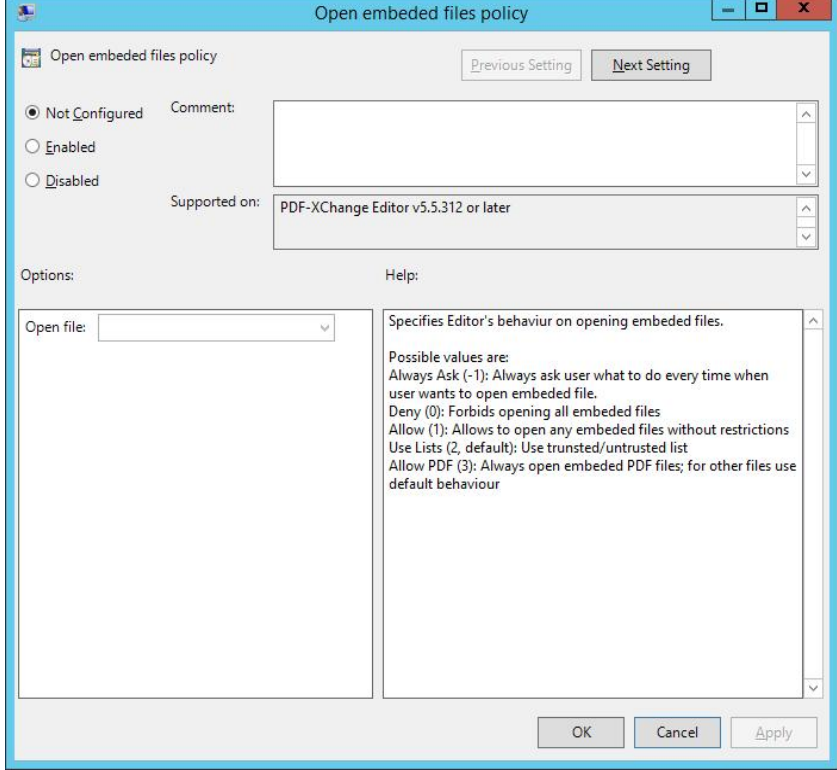

#### 3. **Enable and configure policy**

Select Enabled and the Open file dropdown becomes active. Select the desired option for this policy:

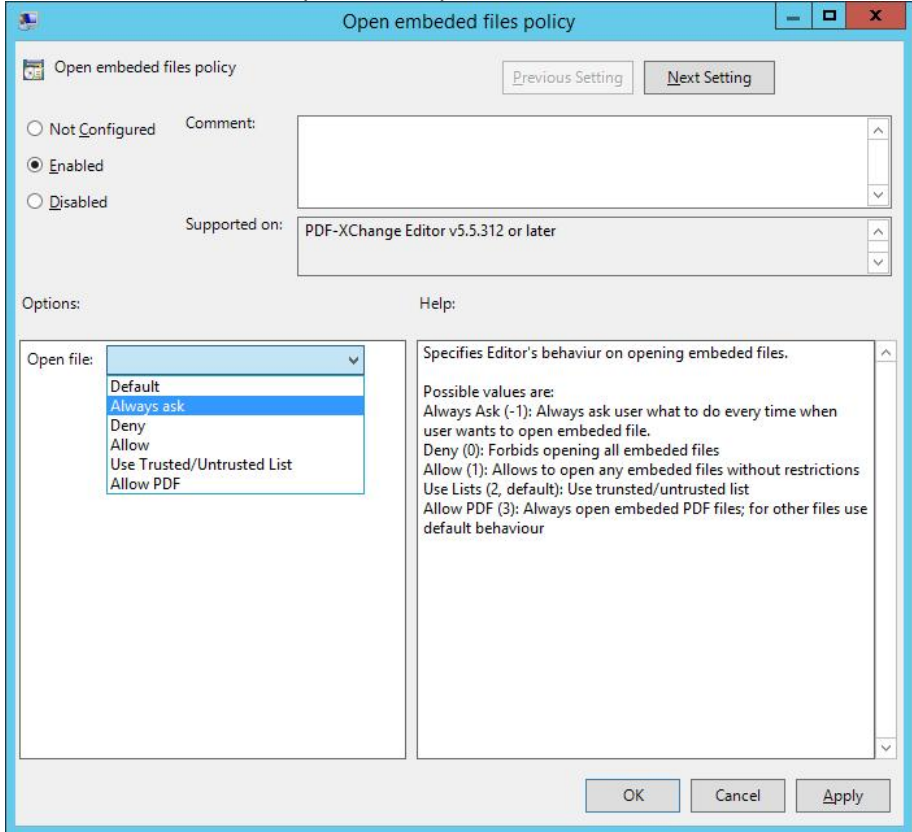

- 4. **Apply the setting** Click Apply à OK
- 5. **Confirm Setting**

The Group Policy Management Editor should now show the policy as enabled under the "Security" category of the PDF-Xchange Editor 5.5 policy definitions:

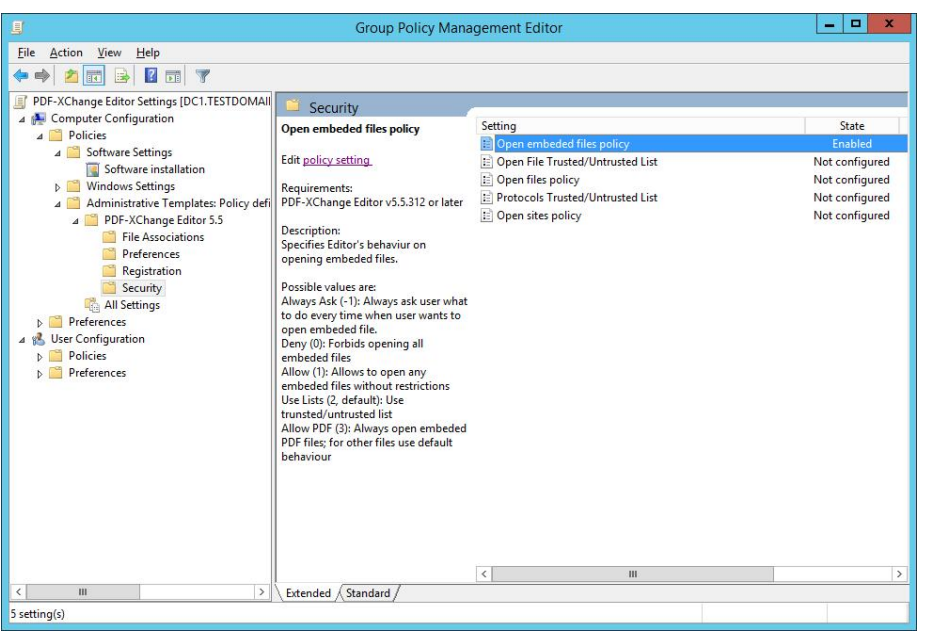

<span id="page-9-0"></span>i Note that at present only the PDF-XChange Editor supports using an ADMX or ADML file.